# **Vendor Registration Procedure for Common Portal(V3) e-Procurement**

# **System Requirements:**

- 1. OS Windows 10 and above, browser Internet Explorer 10 and above
- 2. Digital Signature Class 3 and above (both signing and encrypting)

## **STEPS:**

- 1. Please visit https://www.mstcecommerce.com
- 2. Scroll onto e-Procurement tab and click on "Common Portal"
- 3. In the **Vendor Login**, please click on "**Register**"
- 4. Please fill all the details and follow the onscreen form to get registered.
- 5. Click on Submit button.
- 6. After the successful registration, an automated confirmation e-mail is sent to the provided email address.

Post Submission Login using your Digital Signature **Class 3**(both signing and encryption)

# **For System Settings:**

MSTC Help Desk Ph. 033 23400020, 23400021, 23400022

For System Settings Video Tutorial open link: bit.ly/v3mstcvid

# Bidding Guide to Vendor

www.mstcecommerce.com/eproc

The following section is meant only to provide guidance to bidders about the Bidding process on the website of MSTC. This guideline is subject to change from time to time depending on the development of the portal. Vendors are advised to keep checking the latest guidelines from the website to keep themselves updated. They may also contact the Helpdesk to seek clarification on any point. MSTC shall not be responsible for any mistake committed by any bidder or for any consequent loss to the bidder due to misunderstanding anything written hereunder.

A vendor shall be able to participate in event through Dashboard, My Favourite Events and Bid Floor.

Dashboard provides two options to vendors-

- Select Events From My Subscription
- Select From All Events

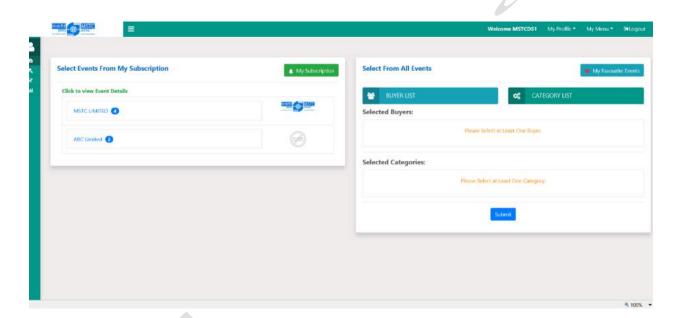

#### **Select Events From My Subscription**

System provides the list of buyers for which vendor has subscribed. Under each buyer the total count of events LIVE/ Forthcoming and Activation Pending gets displayed. In case an event is limited tender or Reverse Auction, vendors who are eligible to participate shall be able to participate in the bidding.

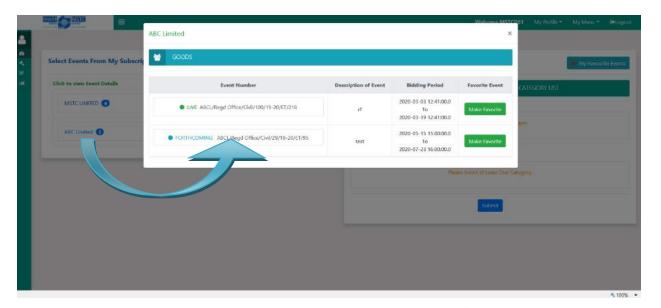

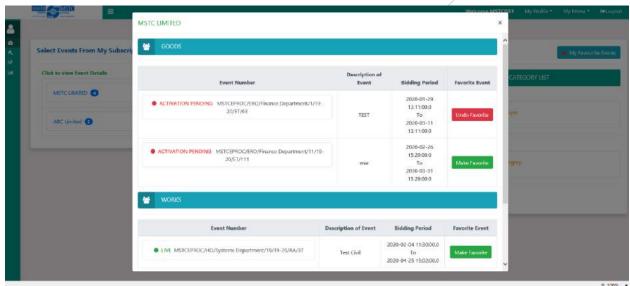

- **♣** On clicking the LIVE event, system leads the vendor to the bid floor.
- ♣ A vendor shall be having the provision to add any event to the list of 'My Favourite Events' by clicking on 'Make Favorite'. To remove any event from the list, vendor shall have to click on 'Undo Favorite'.

#### **Select From All Events**

System provides the list of all the events (LIVE/Forthcoming) created in the portal based on the selection of buyers and category by vendors. Under each buyer the total count of events LIVE and Forthcoming shall be displayed. In case an event is limited tender or Reverse Auction, vendors who are eligible to participate shall be able to participate in the bidding.

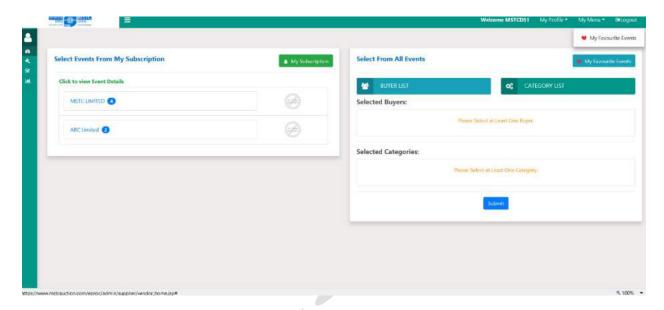

Vendor shall have to select buyers from Buyer List and click on 'Submit'.

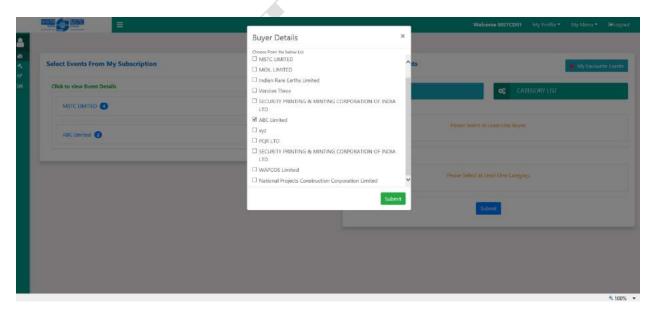

On clicking 'Submit' button, the selected buyers shall be displayed in the 'Selected Buyers' list.

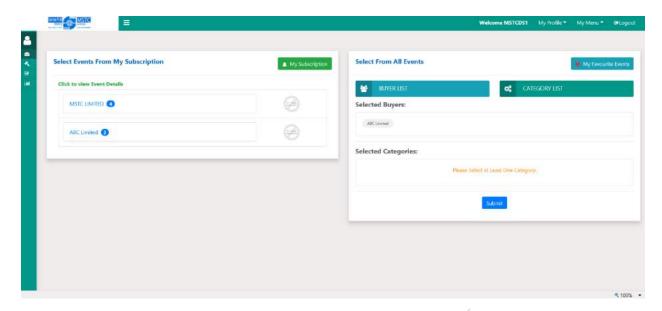

Vendor shall have to select category from Category List and click on 'Submit'.

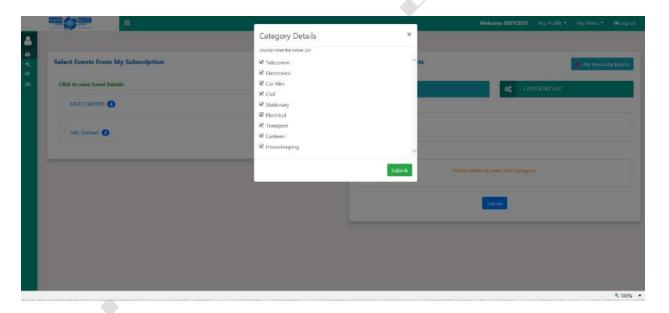

On clicking 'Submit' button, the selected categories shall be displayed in the 'Selected Categories' list.

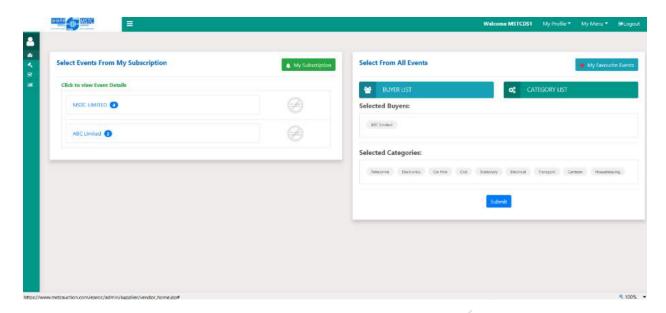

On clicking 'Submit', system shall display each buyer along with the total count of events under 'LIVE Events'.

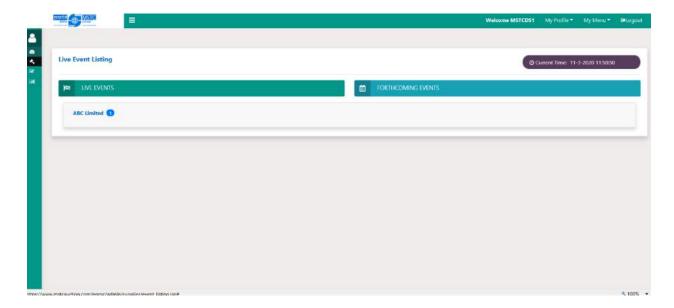

## **LIVE Event Listing**

On clicking a particular buyer's name, system enlists the LIVE events.

A vendor shall have the provision to add any event to the list of 'My Favourite Events' by clicking on 'Make Favorite'. To remove any event from the list, vendor shall have to click on 'Undo Favorite'.

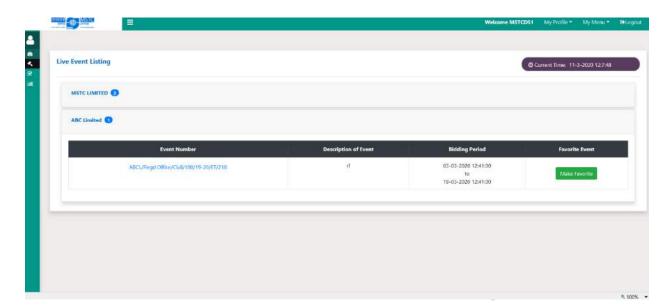

On selecting an event, system leads a vendor to the bid floor.

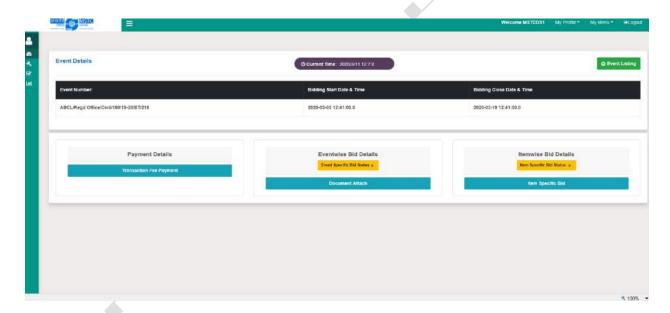

## **Forthcoming Event Listing**

On clicking a particular buyer's name, system enlists the Forthcoming events.

A vendor shall have the provision to add any event to the list of 'My Favourite Events' by clicking on 'Make Favorite'. To remove any event from the list, vendor shall have to click on 'Undo Favorite'.

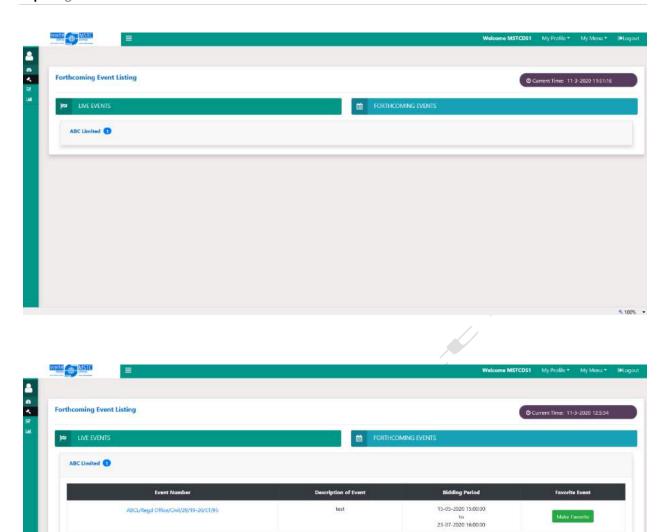

On selecting an event, system displays the catalogue.

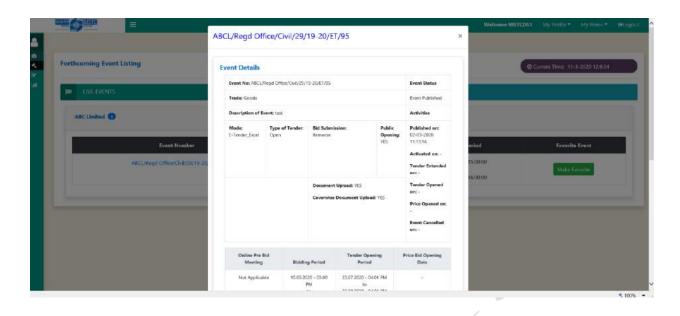

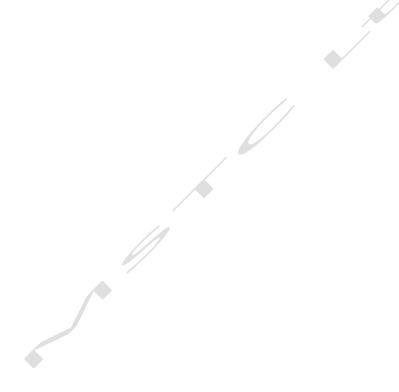

#### **My Favourite Events**

On clicking this link, system displays the LIVE and Forthcoming events which have been added to favorites under respective buyers through Dashboard and Bid Floor.

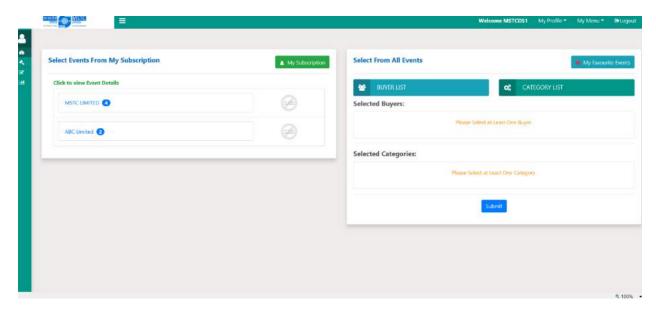

#### **LIVE Events**

On clicking a particular buyer's name, system enlists the LIVE events.

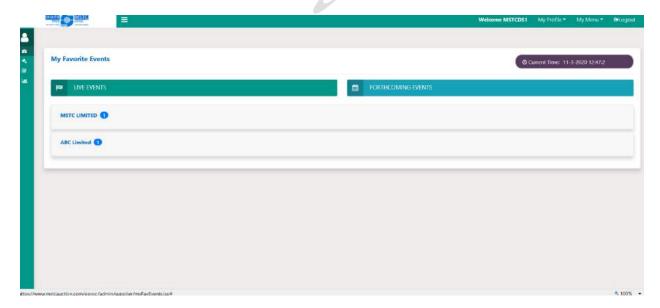

On selecting an event, system leads a vendor to the bid floor.

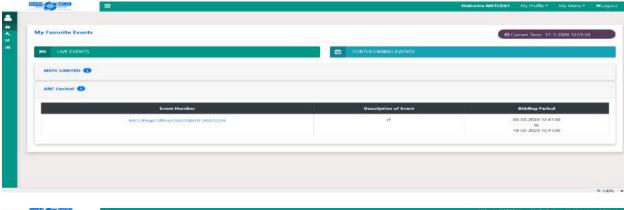

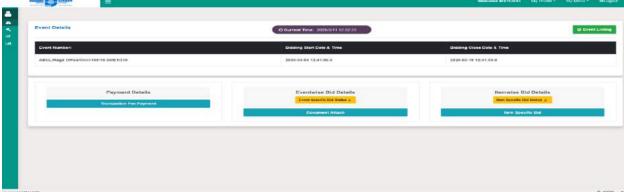

# **Forthcoming Events**

On clicking a particular buyer's name, system enlists the Forthcoming events.

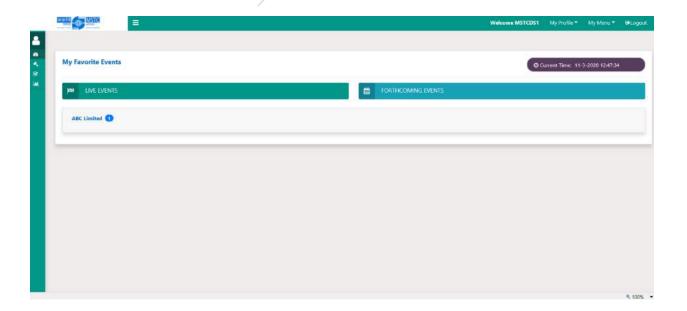

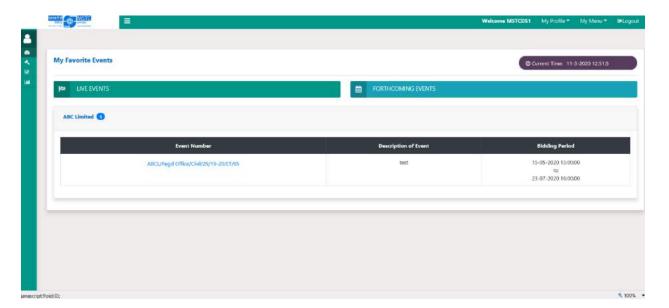

On selecting an event, system displays the catalogue.

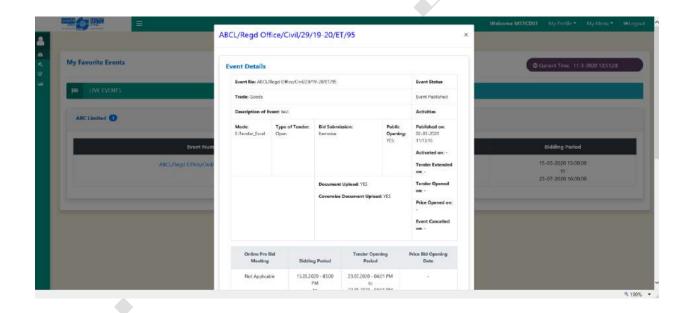

## **Bid Floor**

Vendors shall be able to view the buyers list with counts of LIVE events through this link.

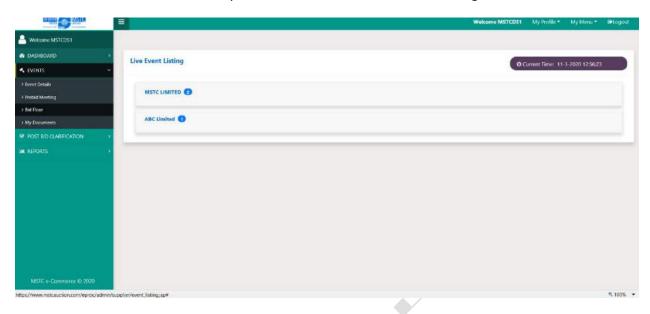

On clicking a buyer, system displays the LIVE events to vendors.

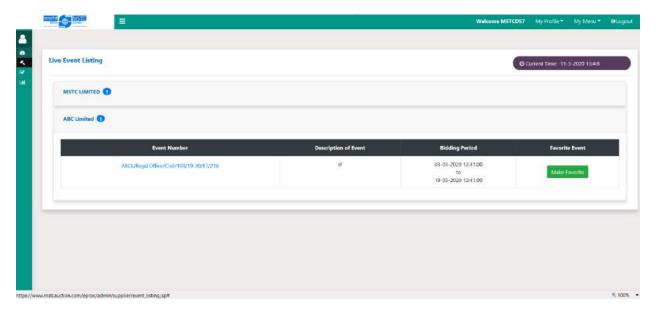

On clicking an event for the first time, the same shall be verified with DSC.

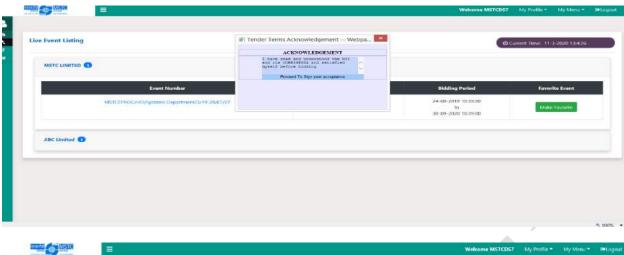

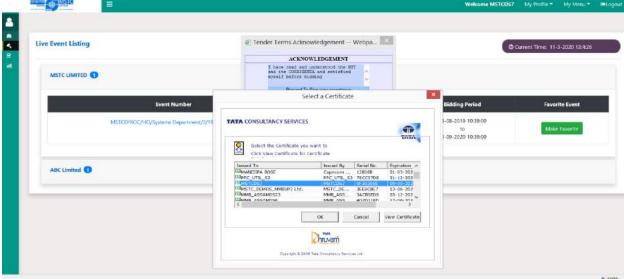

On successful DSC verification, system shall lead the vendor to the bid floor.

In case, there is transaction fee payment mandatory for the selected event, a vendor has to click on Transaction Fee Payment tab.

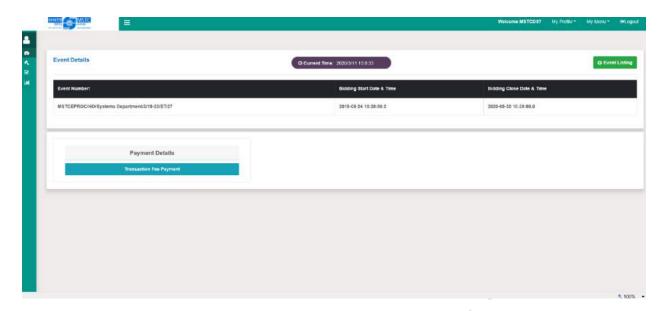

To make payment, a vendor shall have options of payment through NEFT/ RTGS or Online Payment.

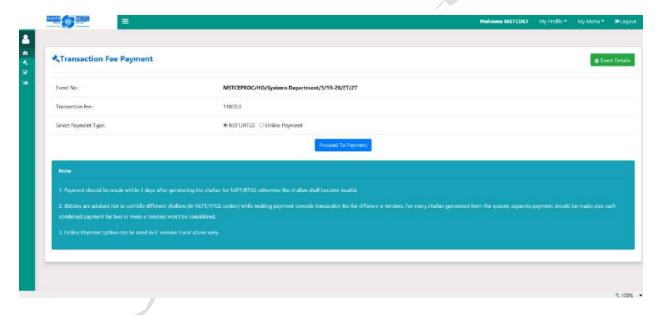

#### **NEFT/RTGS**

On filling up the details, vendor shall have to click on 'Generate Challan' to generate the online challan.

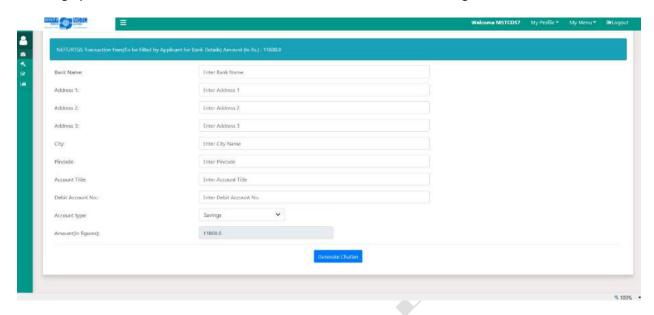

A vendor shall have to click on 'Print' for the offline payment. On clicking 'Event Details', system shall return to bid floor.

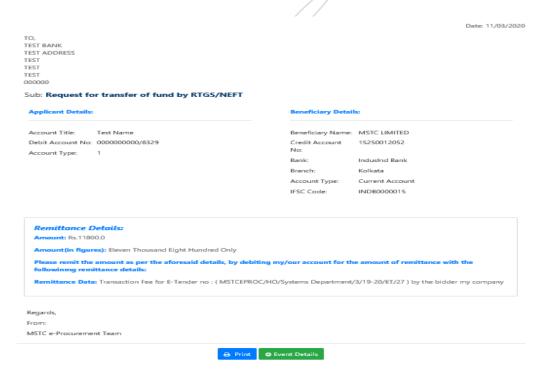

## **Online Payment**

On clicking 'Proceed to Payment' transaction id shall be generated.

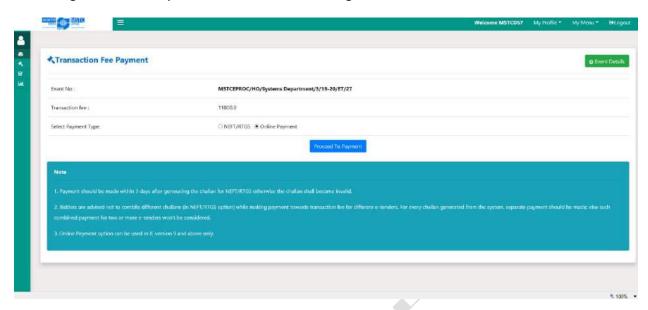

On clicking 'Ok', the system shall lead to the payment gateway page.

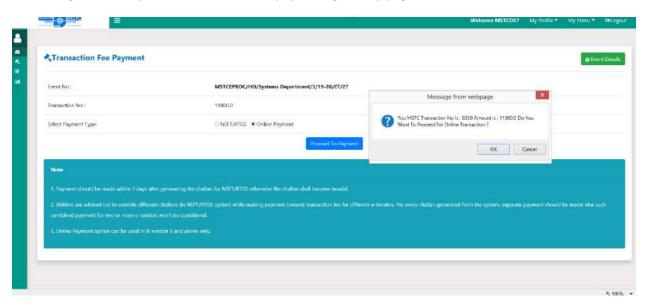

On successful payment, vendor shall receive the transaction acknowledgment mail in the entered e-mail id.

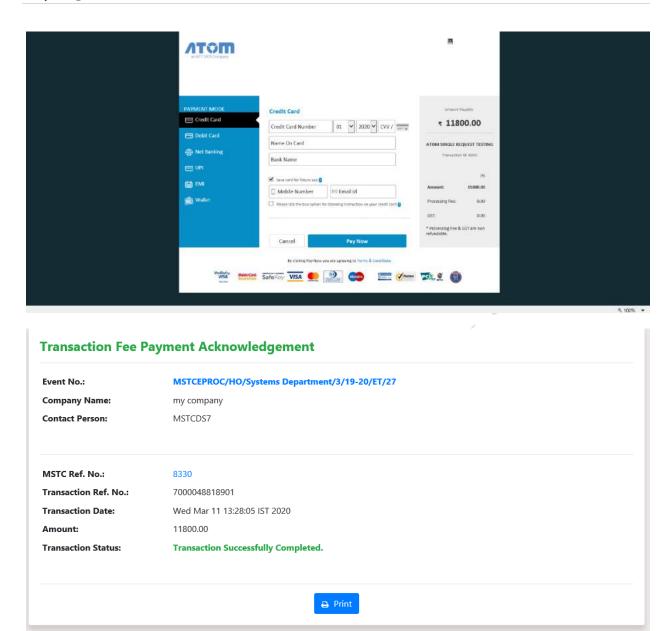

The transaction fee payment shall be auto authorized by the system. A vendor has to click on 'Event Details' of the Transaction Fee Payment page in order to proceed to Bid Floor.

## **Bid Submission Floor for Tender**

System displays the next tabs 'Eventwise Bid Details' and 'Itemwise Bid Details'. Submission of bid is under 'Itemwise Bid Details'. The 'Itemwise Bid Details' shall be enabled only after filling up of 'Eventwise Bid Details' (if there is Eventwise Bid Details). The 'Event Listing' button leads to the previous page.

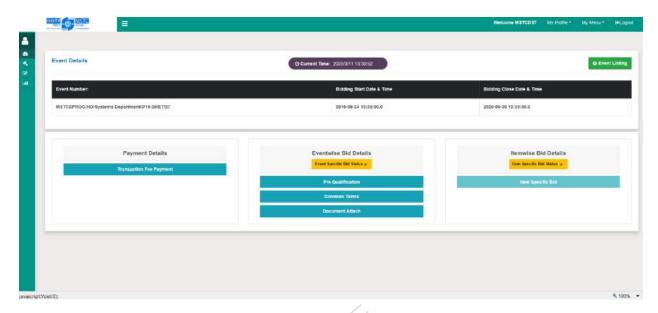

#### **Bid Submission Floor for Reverse Auction**

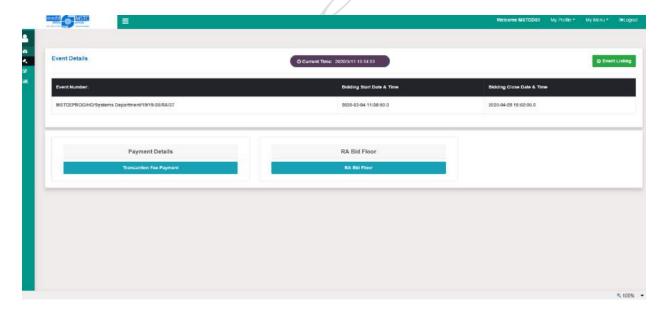

## **Bid Submission in Tender**

**Eventwise Bid Details**: A vendor shall be able to submit Pre Qualification Bid/ Common Terms of Technical Bid and Attach Documents through individual tabs (based on the requirement of the tender).

**Event Specific Bid Status:** A vendor shall be able to view the status of bidding against each tab of 'Event wise Bid Details'.

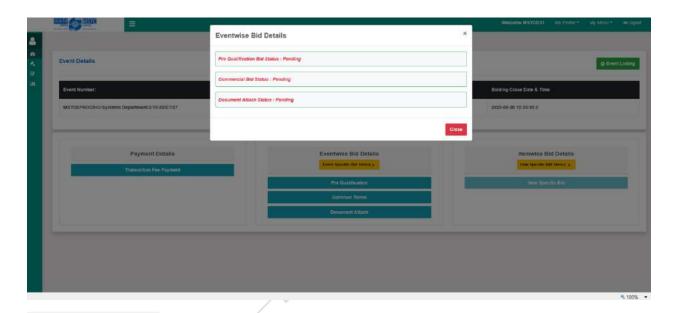

# **Pre Qualification**

On clicking the 'Pre Qualification' tab, system displays the pre qualification form.

At this stage a vendor has to run the JAVA applet before saving the bid.

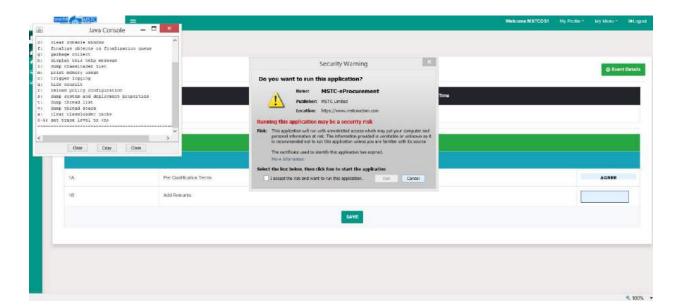

The vendor has to accept and click on 'Run'.

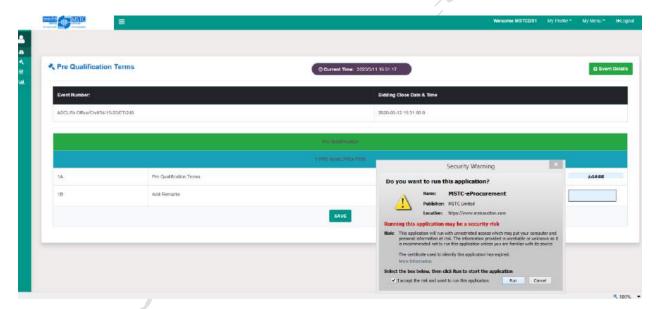

The bid shall be saved with two steps.

1. On clicking 'Save' button, the DSC box shall appear on the screen. The vendor shall have to select the correct DSC and click on 'OK'.

NOTE: If valid DSC doesn't appear in the DSC box, please check if the e-token is inserted in the USB port.

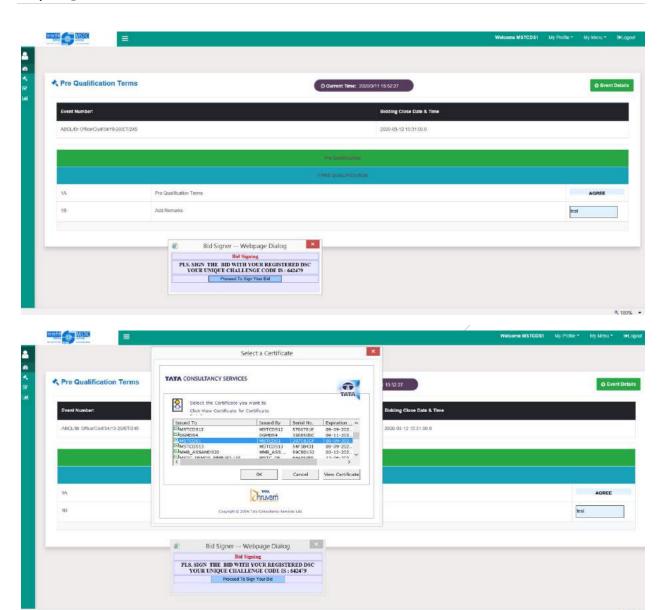

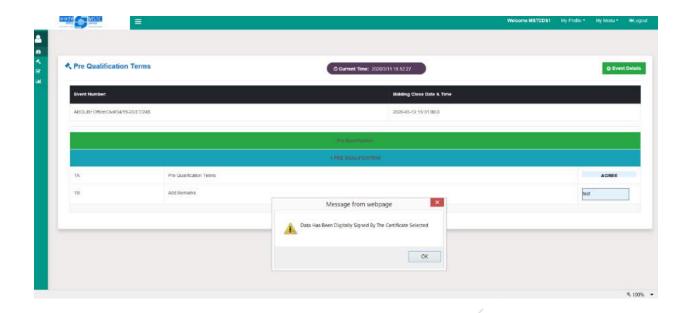

2. The DSC box shall again appear. The vendor shall have to select the correct DSC and click on 'OK'.

NOTE: If valid DSC doesn't appear in the DSC box, the vendor is advised to follow the steps given below.

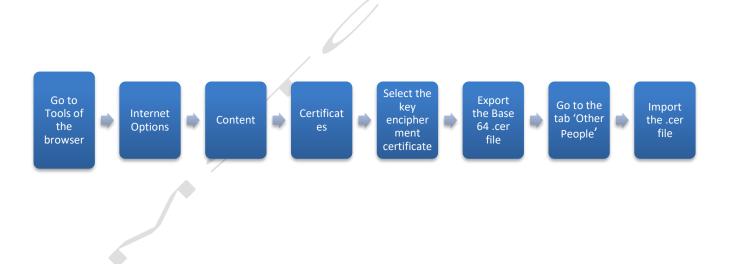

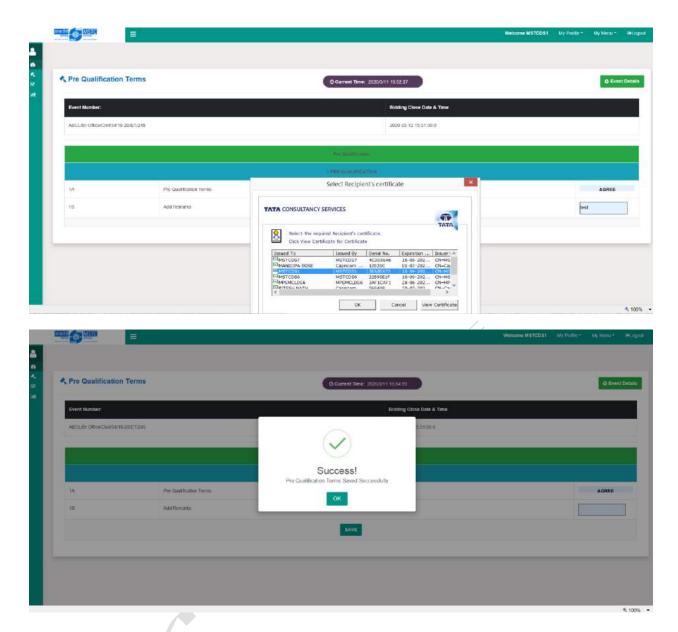

The 'Pre Qualification Bid Status' shall display 'Bid Saved'.

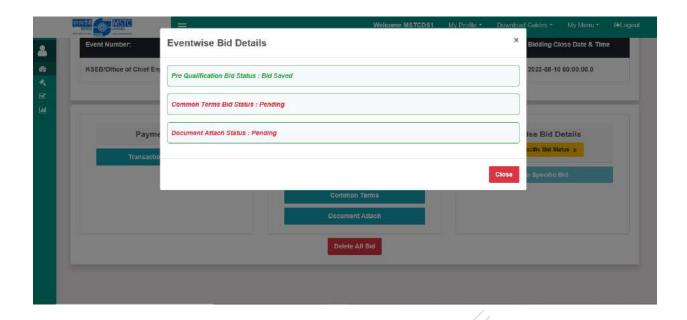

In order to edit the bid, the vendor has to once again click on the 'Pre Qualification' tab and save the bid by clicking 'Save' button.

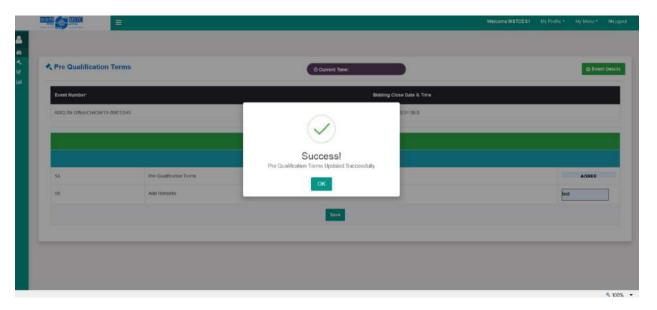

# Common Term

The Common Terms have to saved is similar way as described above for 'Pre Qualification' bid submission.

# The 'Common Terms Bid Status' shall display 'Bid Saved'.

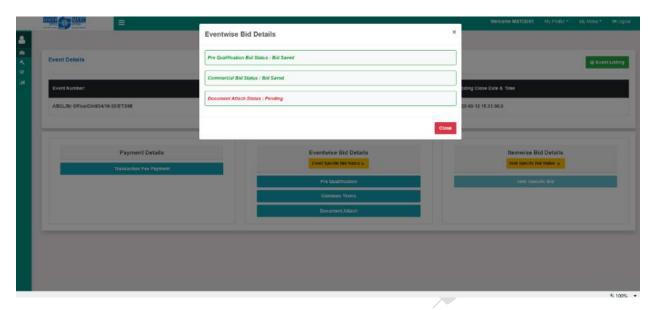

In order to edit the bid, the vendor has to once again click on the 'Pre Qualification' tab and save the bid by clicking 'Update' button.

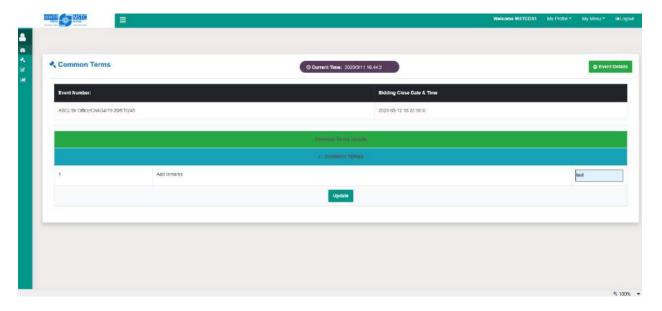

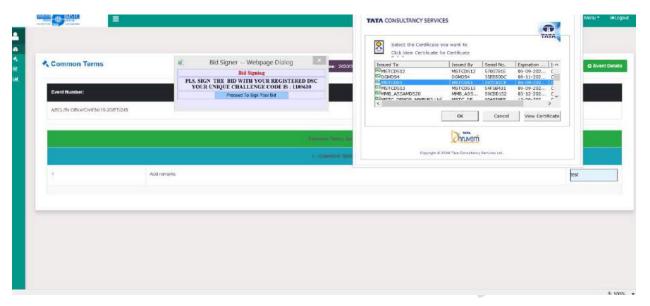

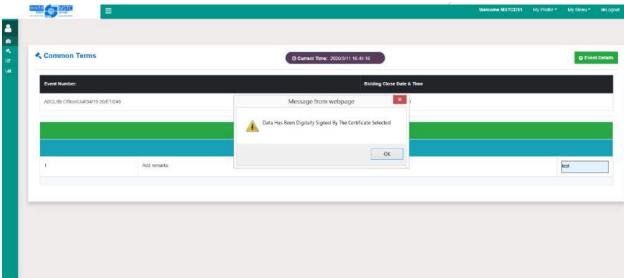

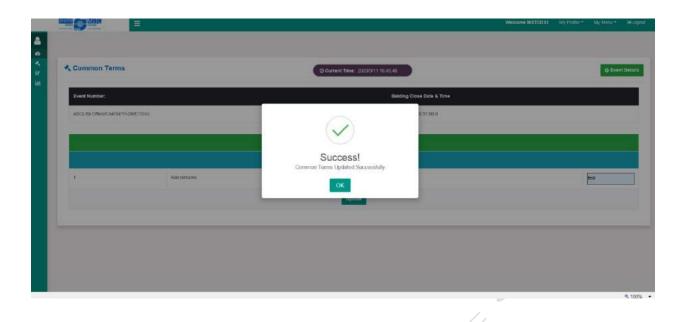

# **Document Attach**

A vendor shall have to select the cover against which document has to be attached in case systems asks for cover wise document. In case documents are pre defined by the buyer, vendor shall have to attach file against that said document.

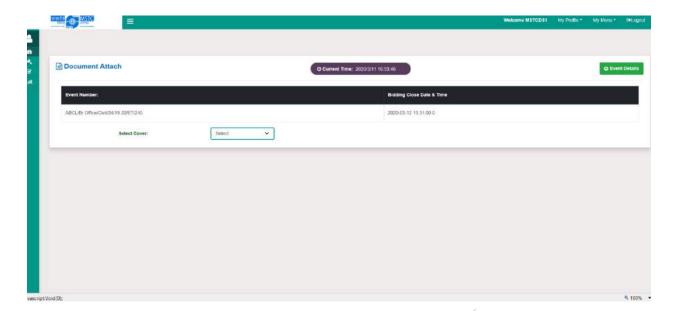

## A vendor shall have two options

- To attach the document (from the 'My Documents')
- Click on 'I have no documents to attach for this event'.

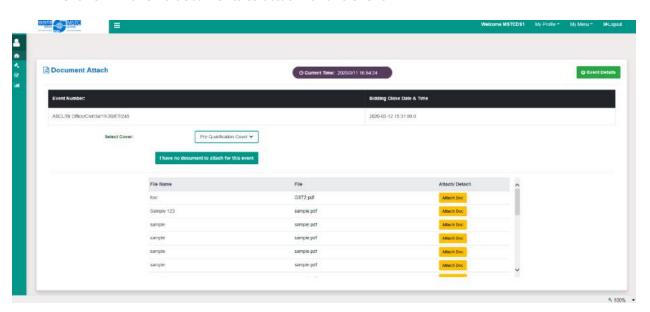

To attach the document (from the 'My Documents')

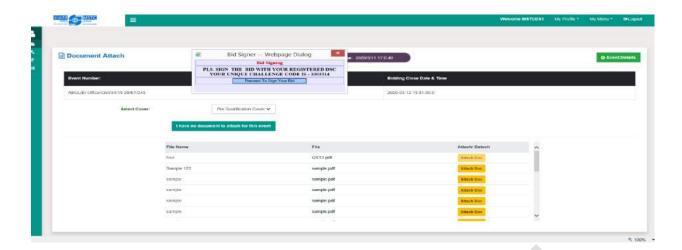

The file shall be attached in two steps.

1. On clicking 'Attach Doc' button, the DSC box shall appear on the screen. The vendor shall have to select the correct DSC and click on 'OK'.

NOTE: If valid DSC doesn't appear in the DSC box, please check if the e-token is inserted in the USB port.

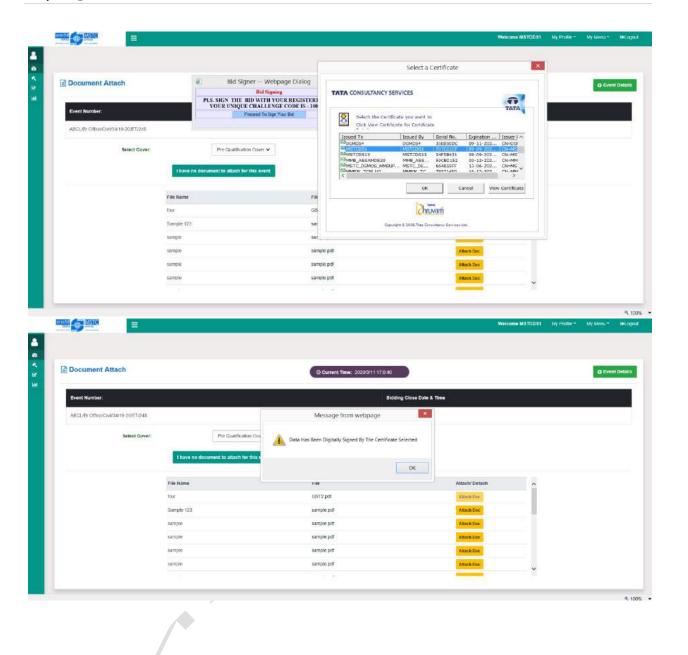

2. The DSC box shall again appear. The vendor shall have to select the correct DSC and click on 'OK'.

NOTE: If valid DSC doesn't appear in the DSC box, the vendor is advised to follow the steps given below.

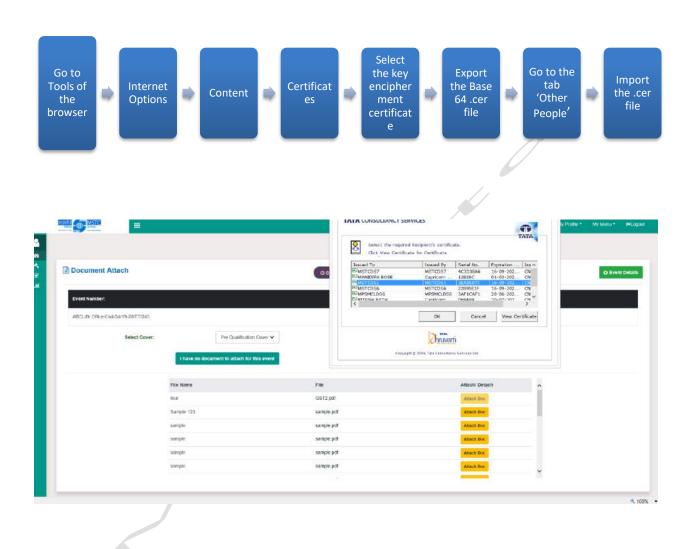

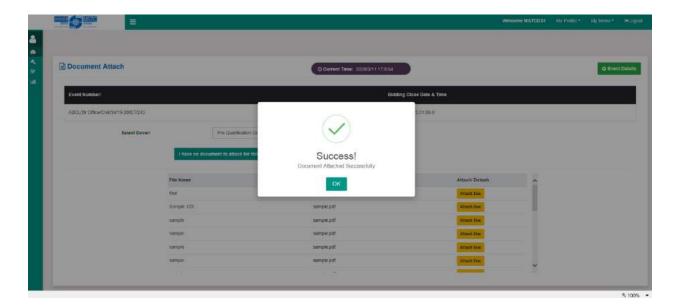

On successful attachment of the file, the button against the said file shall appear as 'Detach Doc'. The attached file shall be highlighted as displayed below.

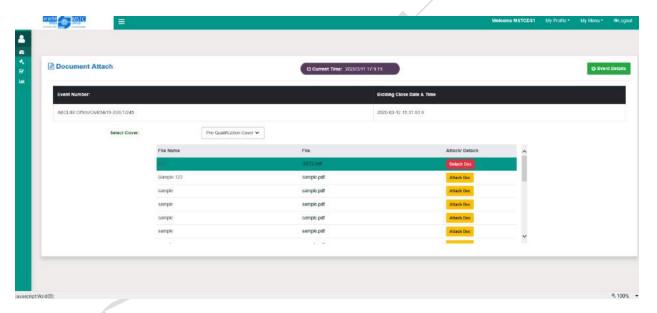

In order to remove the attachment from the event, the vendor has to click on 'Detach Doc' button.

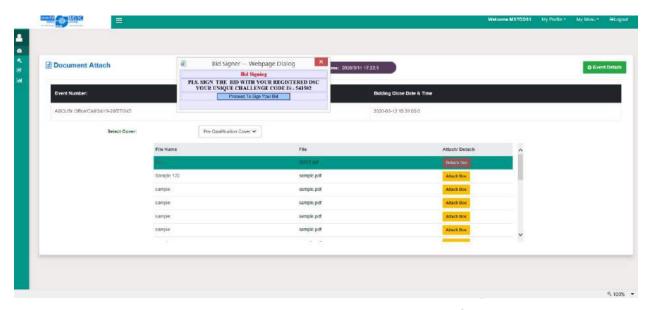

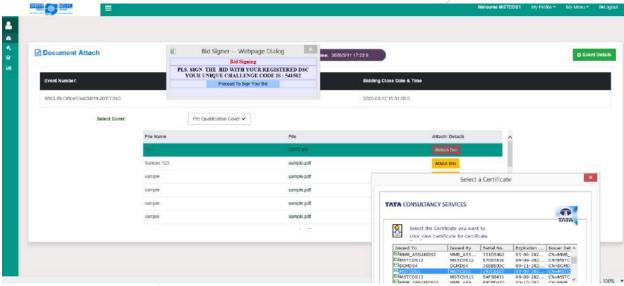

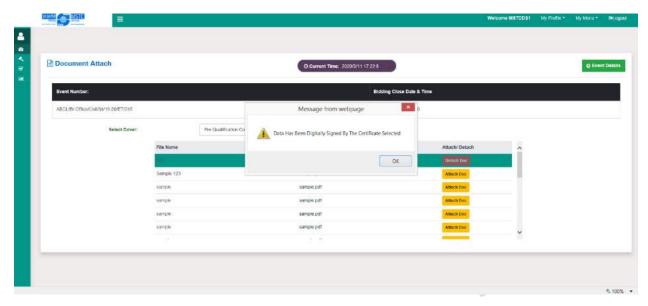

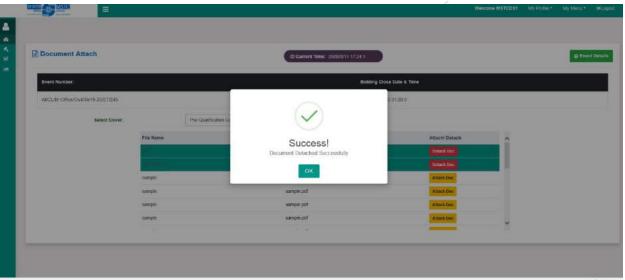

# I have no Documents to Attach

In case a vendor wishes not to attach any document against the event, the button 'I have no Documents to Attach'.

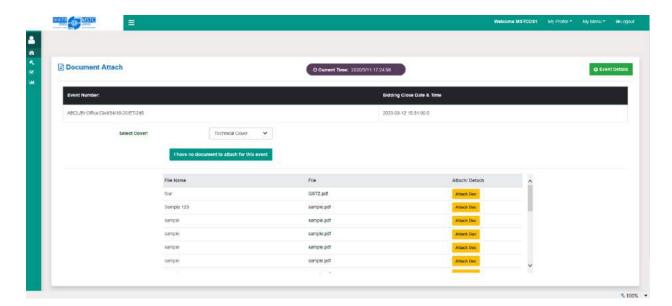

The function shall be verified with DSC.

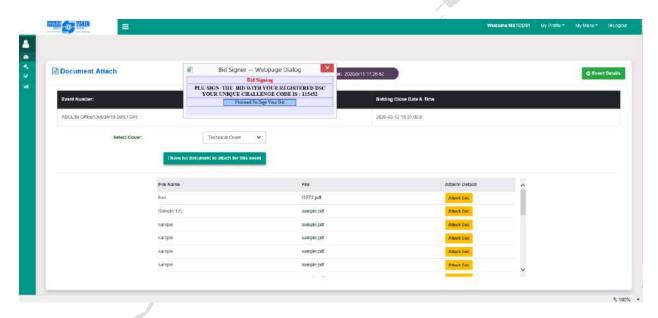

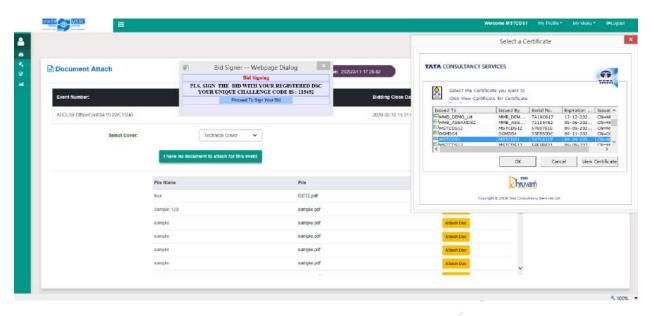

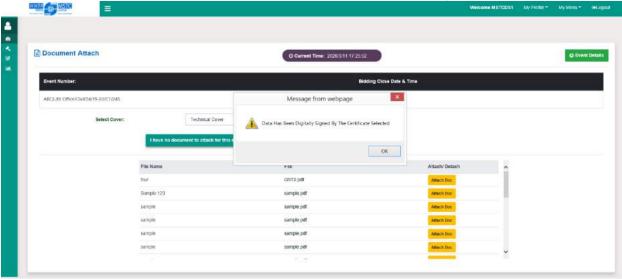

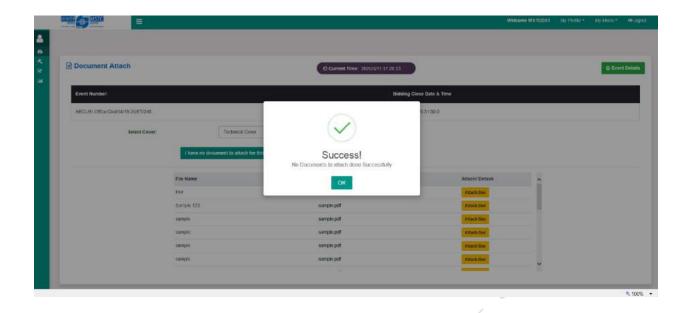

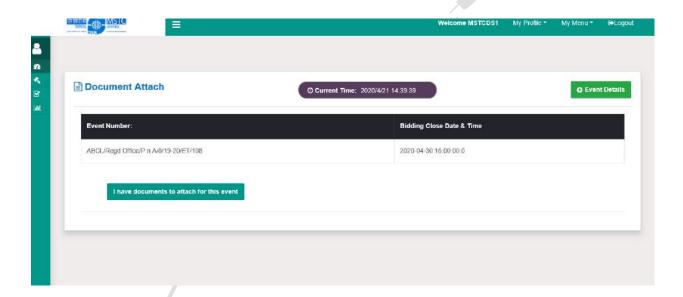

In order to attach document after the above case, the button 'I have documents to attach for this event' has to be clicked.

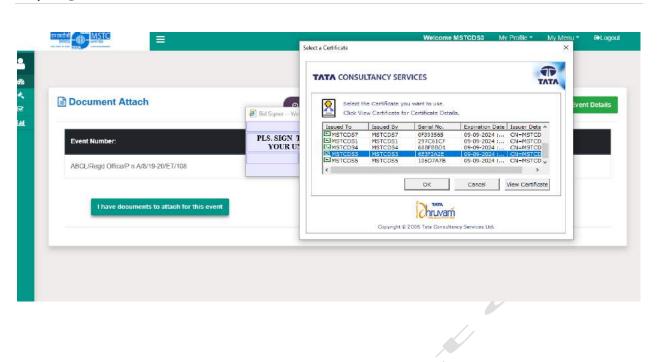

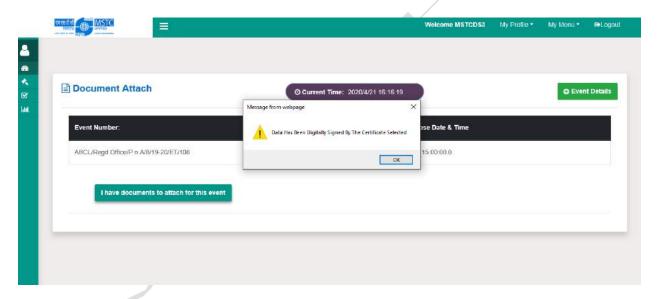

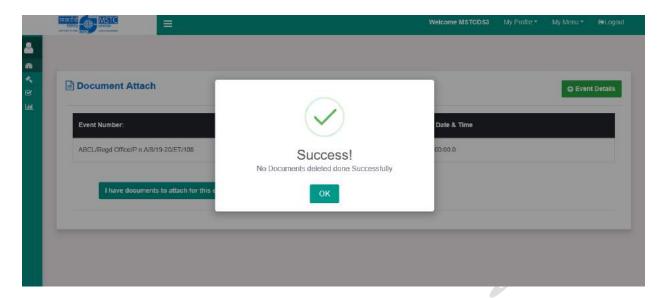

The Documents uploaded in 'My Documents' shall appear again in this link.

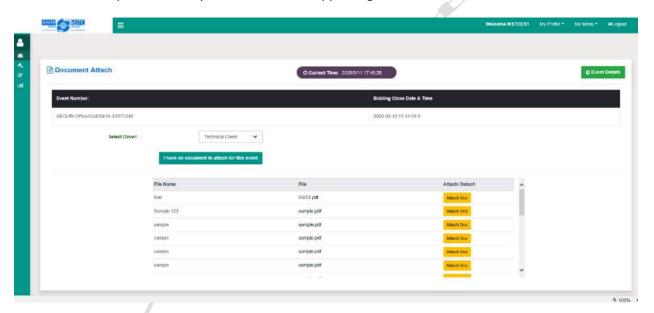

The 'Document Attach Status' shall display 'Attached'.

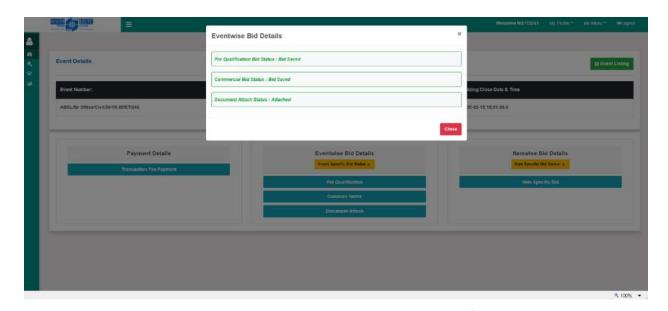

On saving the event specific bid along with attaching documents, system shall enable the 'Item Specific Bid Details'.

**Itemwise Bid Details**: A vendor shall be able to submit Technical Bid and / or Price Bid against individual tabs (based on the requirement of the tender).

**Item Specific Bid Status:** A vendor shall be able to view the status of bidding against each tab of 'Item wise Bid Details'.

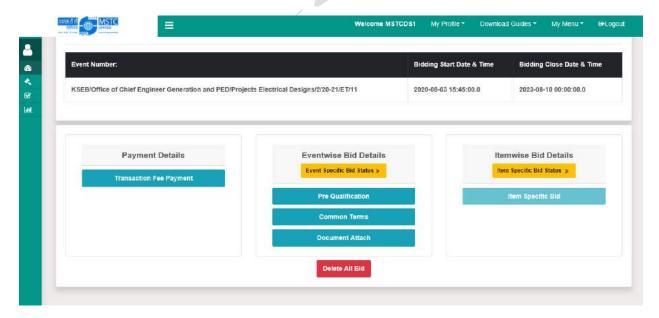

Initially, the Item specific bid status shall display 'Pending' against the required 'Technical Bid'/ 'Price Bid' and 'Bid Submission'.

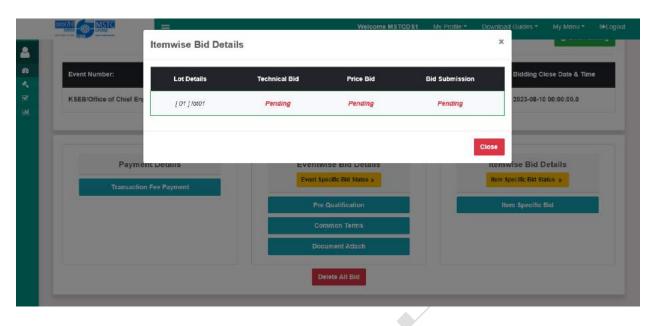

Technical Bid

The Technical Bid shall have to be saved as described for 'Pre Qualification' above.

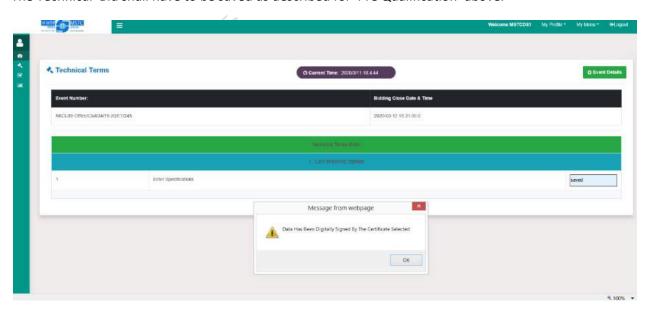

The column 'Action' shall display 'Technical Bid Saved' and the button to save 'Price Bid' shall appear.

In order to modify the above bid, vendor has to click on 'Technical Bid' and update the bid.

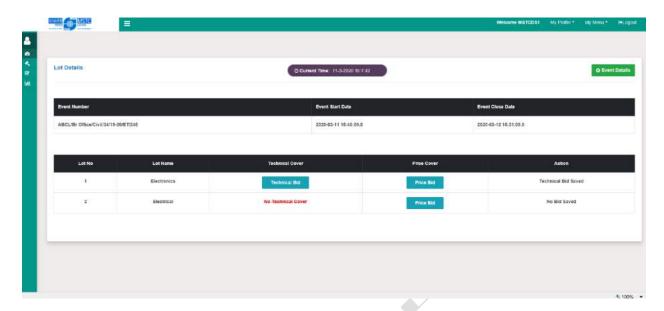

The 'Itemwise Bid Status' shall display 'Bid Saved' under 'Technical Bid' column.

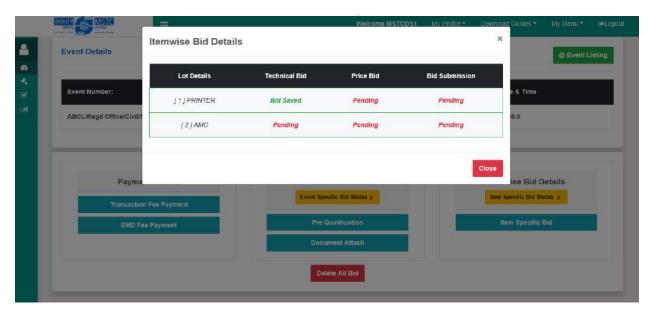

On saving the Technical Bid, a bidder has to save Price Bid.

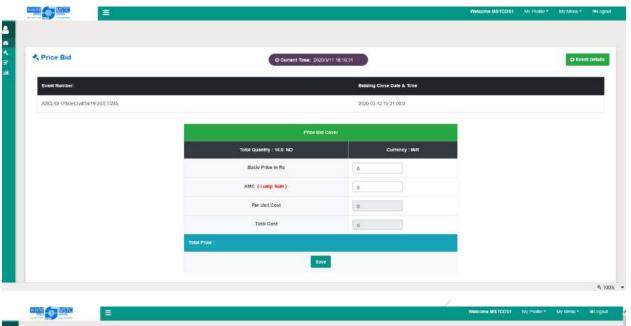

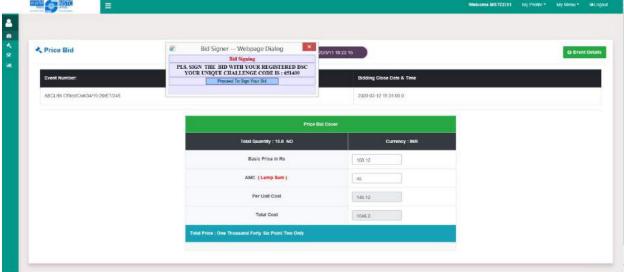

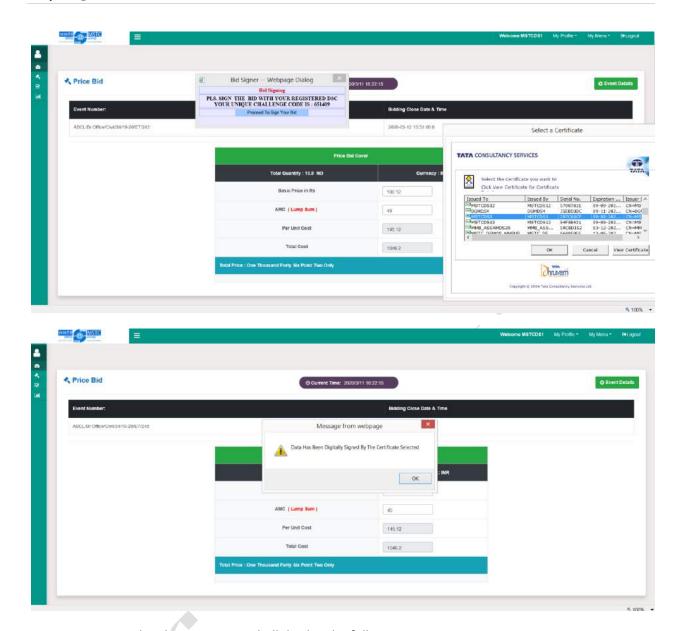

On saving Price Bid with DSC, system shall display the following message.

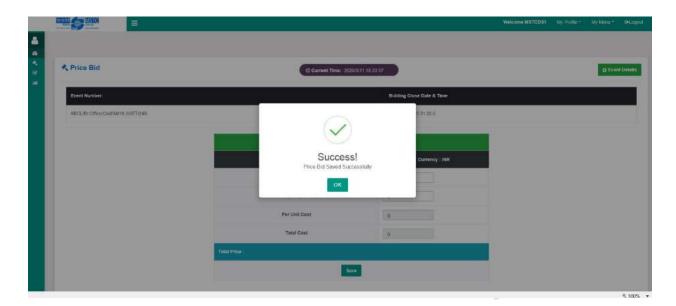

Once 'Price Bid' is saved, the button 'Final Submit' under column 'Action' shall appear against each lot (for item wise tender).

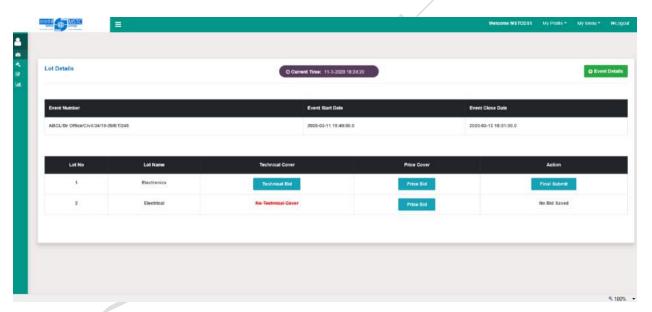

Once 'Price Bid' is saved for all the lots, the button 'Final Submit' shall appear (for event wise tender).

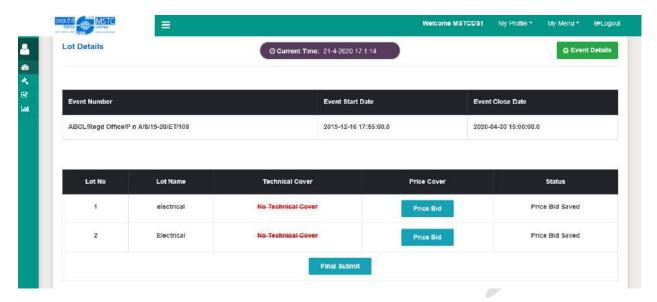

Once the button 'Final Submit' is clicked, the bid shall be verified with DSC.

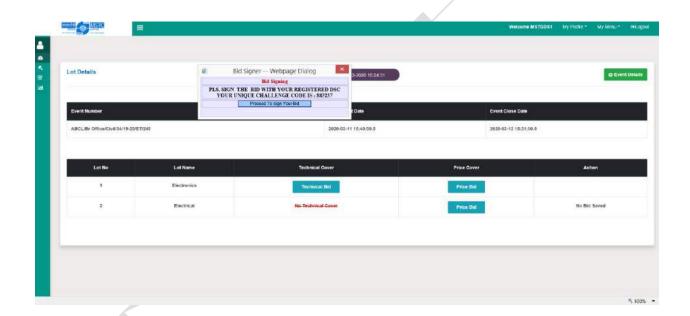

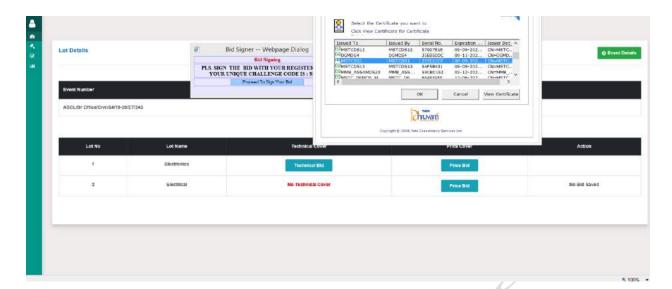

The final submission is verified with valid DSC.

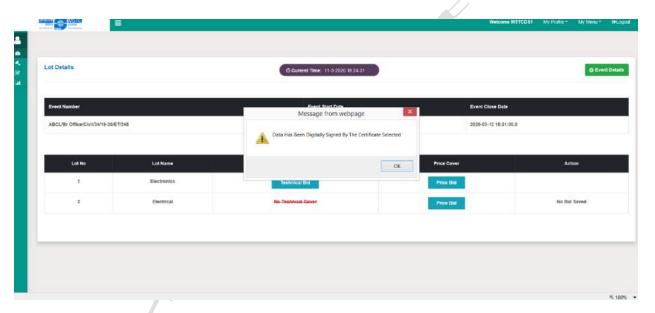

Once final submission is done, system displays the pop up message as given below. The column 'Technical Cover' & 'Price Cover' shall display 'Bid Submitted' for item wise tender. The 'Status' column shall display 'Bid Submitted' for event wise tender. Bidders shall receive system generated confirmation mail.

## **Event wise Tender on Final Submission**

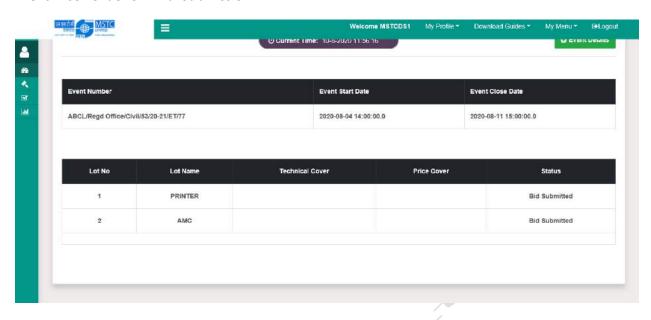

## Item wise Tender on Final Submission for one of the lots

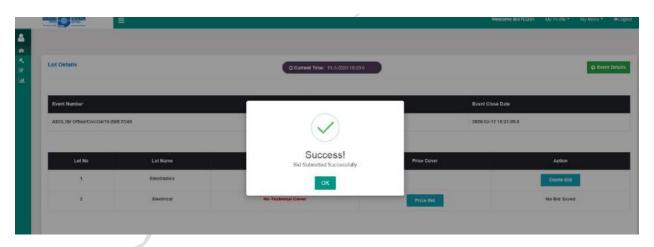

In order to change any lot specific bid after final submission, the 'Delete Bid' has to be clicked. Once bid is deleted for item wise tender, the 'Action' column shall display 'No Bid Saved' for respective lot. Once bid is deleted, the 'Status' column shall display 'No Bid Saved'. Bidders shall receive system generated confirmation mail of bid deletion.

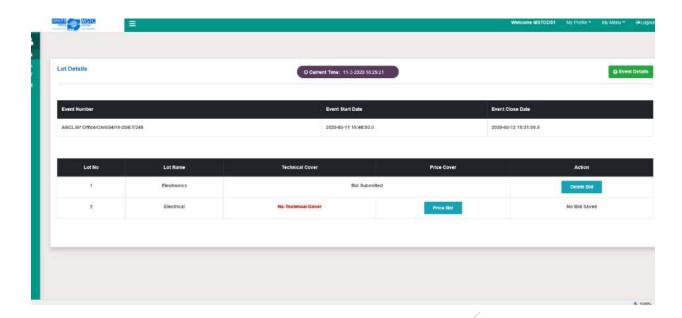

**NOTE**: On saving any of the covers of the tender, a button 'Delete All Bid' shall appear on the bid floor. On clicking the button followed by signing with valid DSC, system shall delete all the bid saved/ submitted and documents attached. A confirmation mail shall be forwarded to the registered mail id. This functionality is common for both Item wise and Event wise tenders.

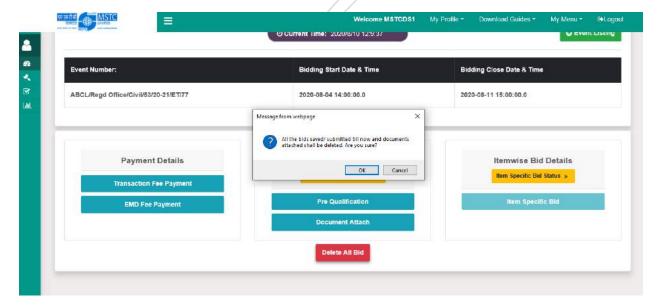

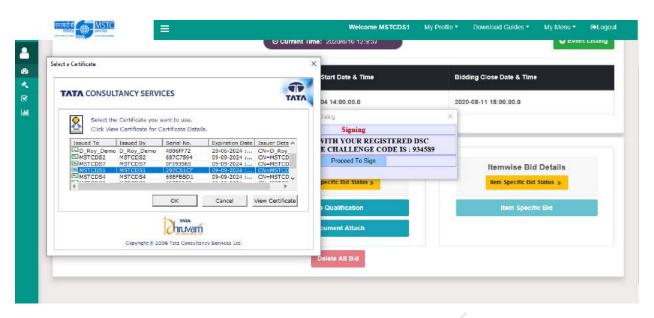

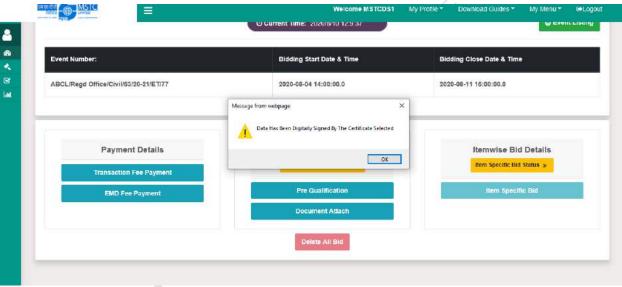

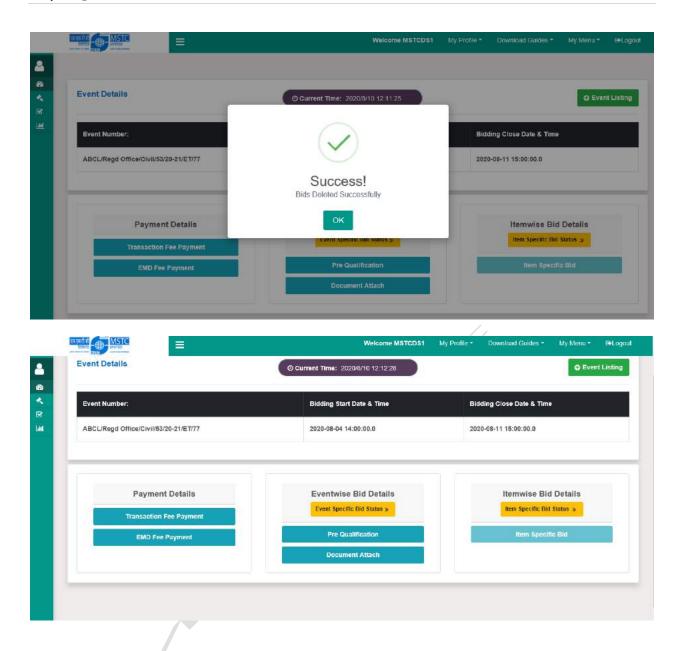

## **Bid Submission in Reverse Auction**

Once Transaction fee is paid (if any), the tab 'RA Bid Floor' shall appear.

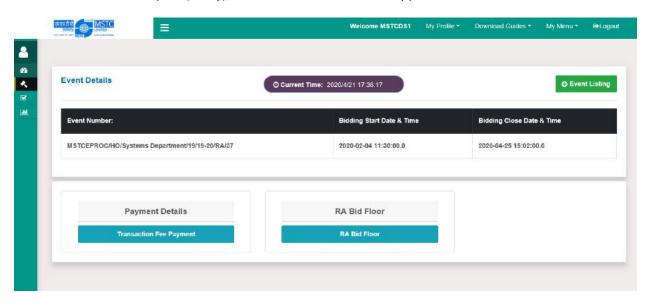

The bid floor shall have all the necessary information related to bidding for a lot. The 'Refresh' button reloads the bidding page. 'My Status' provides the latest status of the bidder for a particular lot. 'Bid History' provides the information about last few bids and the bidding trend. The 'Event Details' leads to the previous page. In order to place a bid, the button 'Bid' has to be clicked.

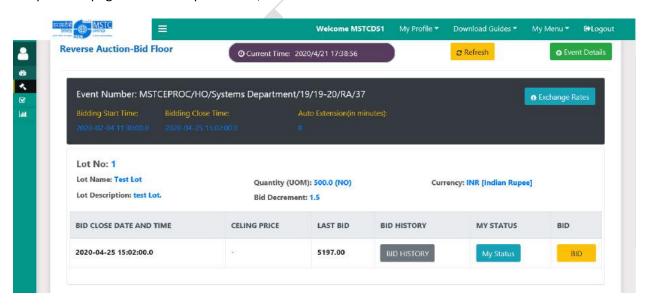

On entering the respective values against the price fileds, the system calculates the 'Bid Amount' based on the predefined formula. On clicking 'Bid', the DSC gets verified and bid is placed.

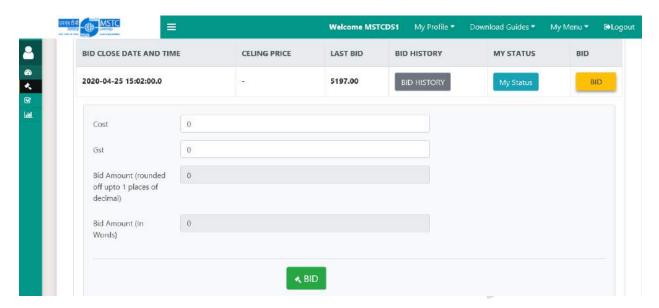

'My Status' displays the bidder's own status for a particular lot of an event.

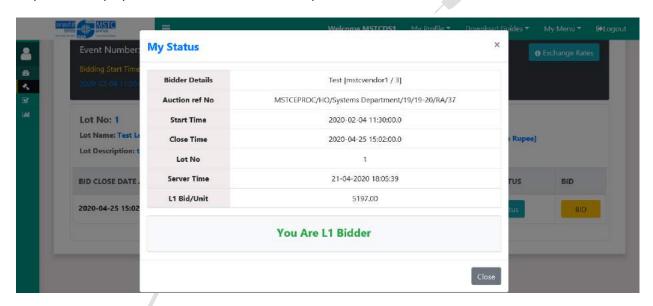

'Bid History' displays the bid trend for the particular lot of an event.

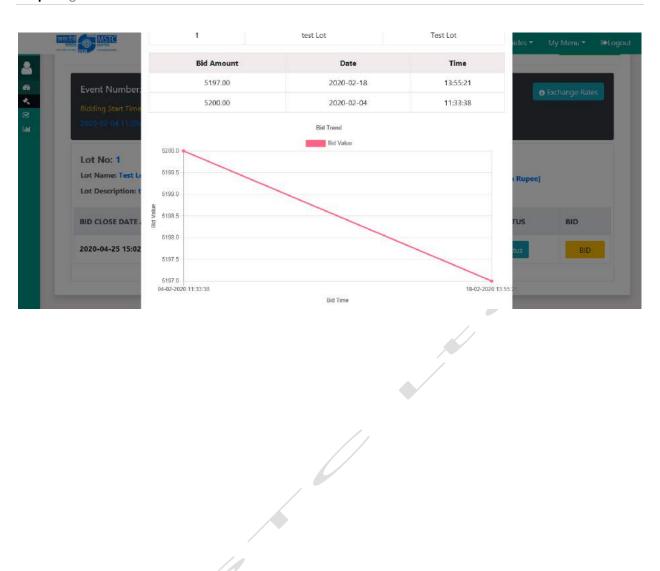